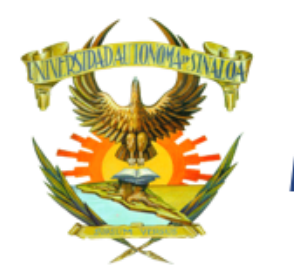

**Guias** 

**IV** 

>> Fotografia

http://dqse.uas.edu.mx/

## Guía

# **INSCRIPCIÓN 2023**

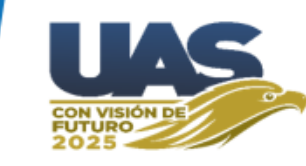

### **Página de Admisión ([https://dse.uasnet.mx/admision](https://dse.uasnet.mx/admision/))**

Ficha:

1049

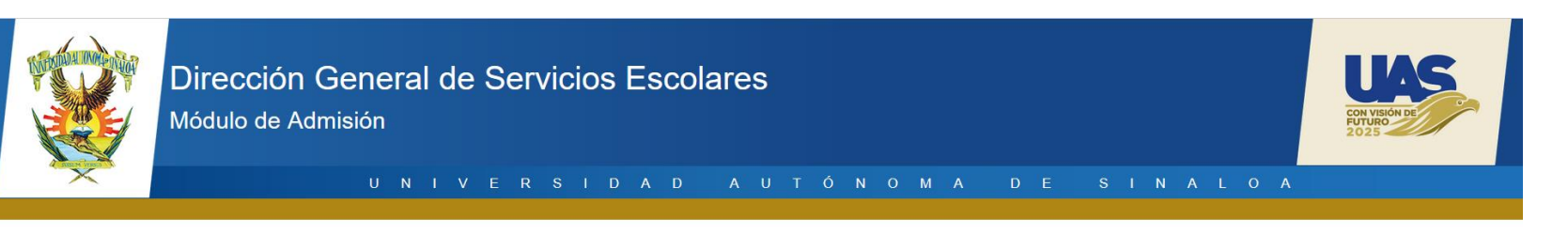

ff Para ingresar como alumno a cualquiera de los niveles de estudio que la Universidad Autónoma de Sinaloa ofrece, el aspirante deberá someterse a una evaluación diagnóstica para bachillerato y de admisión para nivel profesional que la Universidad y la Unidad Académica (Bachillerato, Licenciatura o Posgrado) aplicarán, la relación general de alumnos y su puntaje obtenido, será informado a través de la Comisión Institucional de Admisión. 77

>> Reglamento admisión

Dirección General de Servicios Escolares Universidad Autónoma de Sinaloa

Clave:  $0000000000000$ **Iniciar sesión Videos** >> Registro de preinscripción Preinscripción >> Procedimiento para obtener tu ficha

Aquí se escribe el número de ficha y la clave que le llegó por mensaje o correo y se hace clic en el **botón Iniciar sesión.**

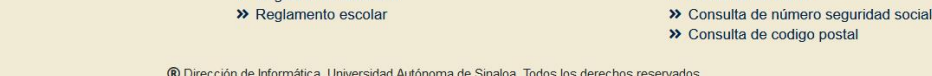

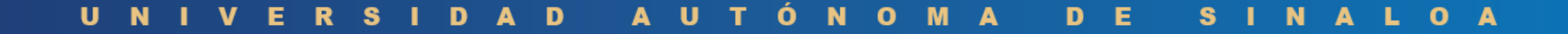

>> Consulta de CURP

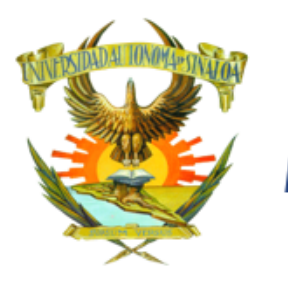

# **INSCRIPCIÓN 2023**

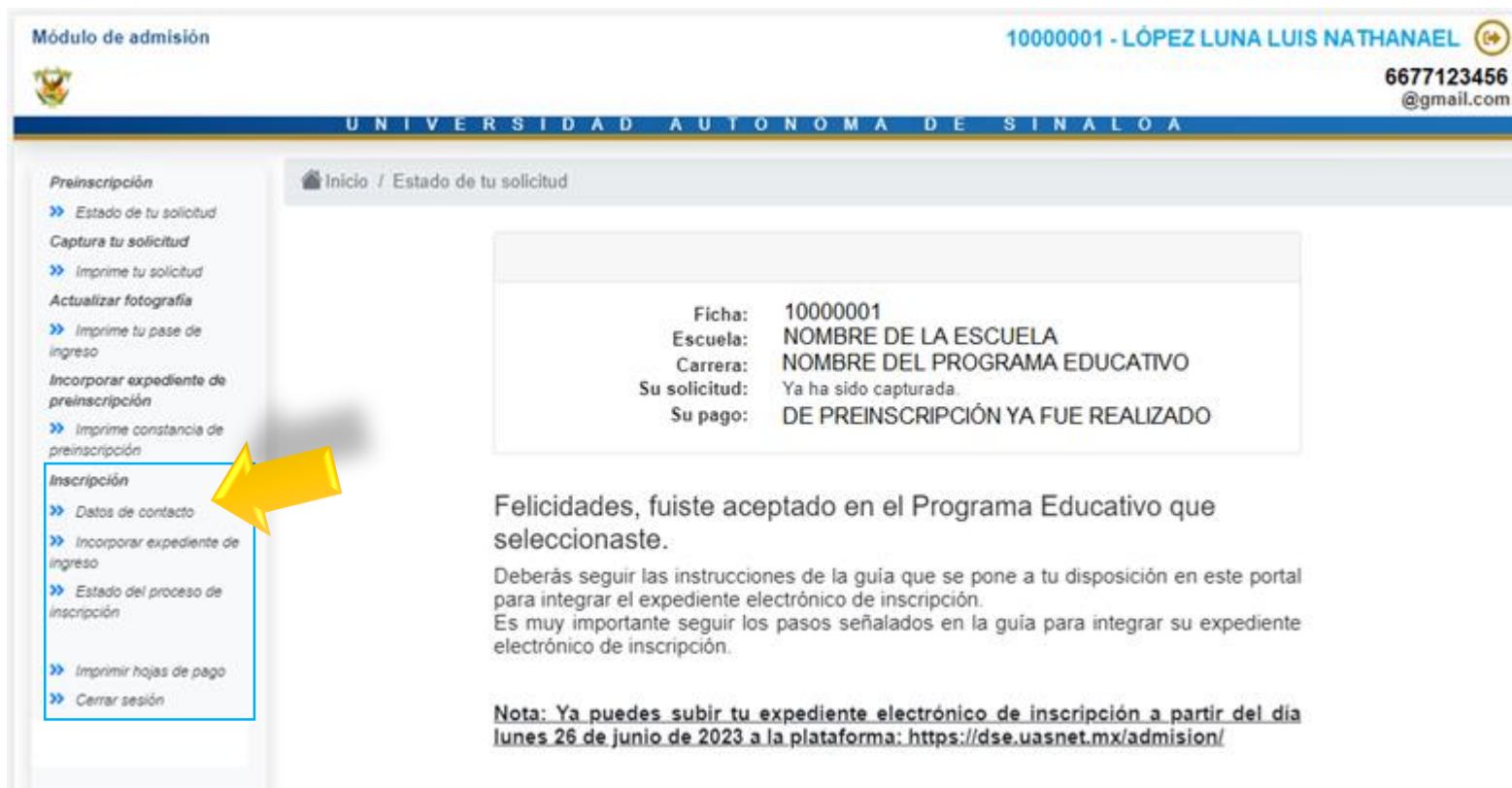

Aparece esta pantalla con las opciones necesarias para **continuar el proceso de inscripción**.

La primer pantalla es el **Estado de tu solicitud** donde aparece la leyenda **"Felicidades, fuiste aceptado…" .**

Aparecerá un mensaje como el que se muestra a todos los aspirantes que hayan sido aceptados en el programa educativo al cual solicitaron y fueron evaluados.

### D

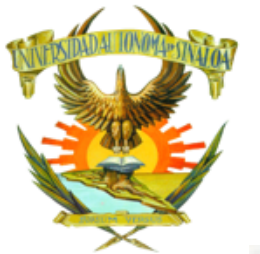

# **INSCRIPCIÓN 2023**

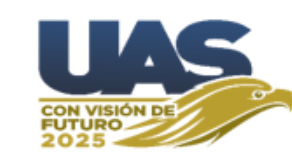

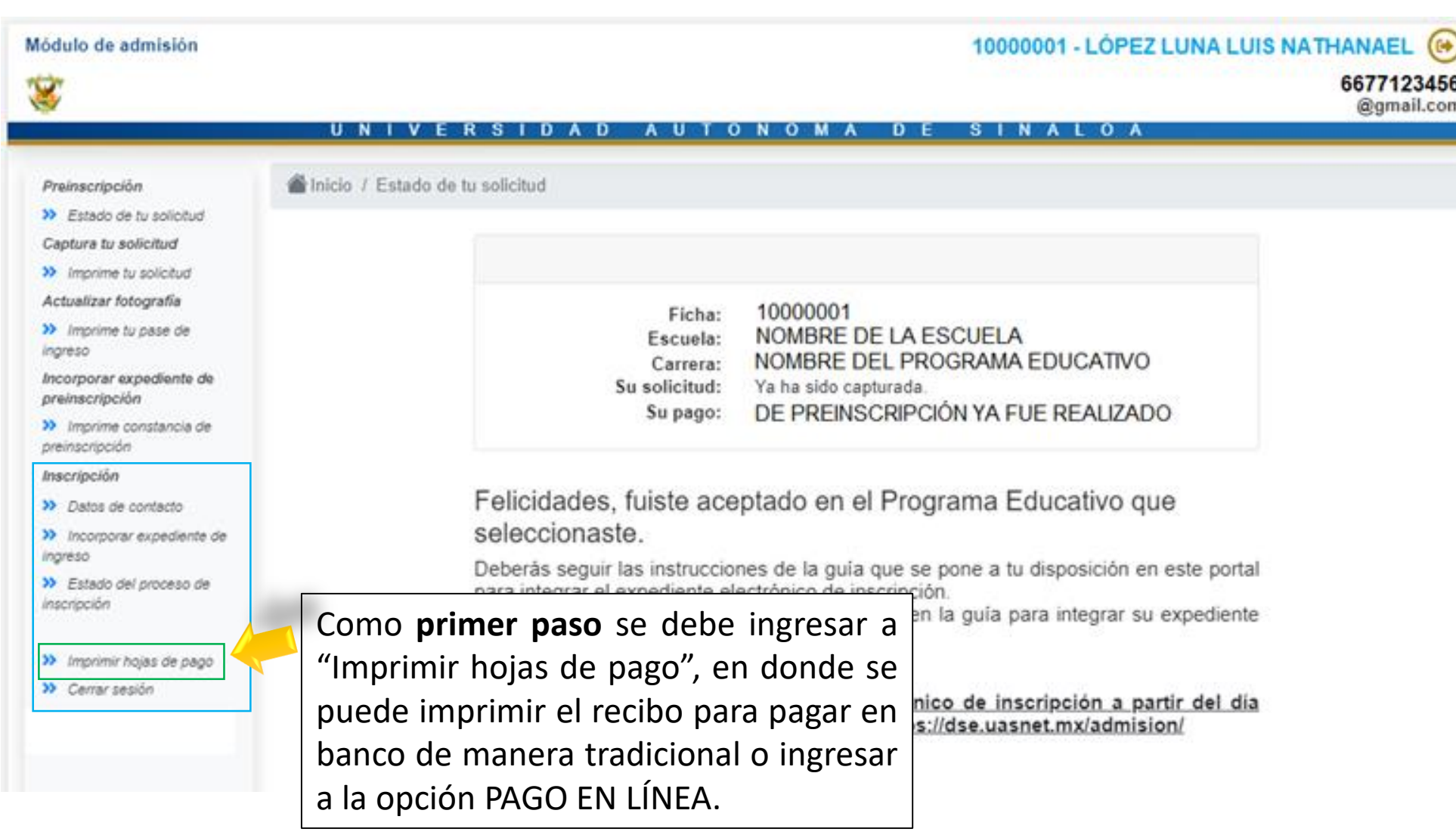

### IDAD **AUTÓNOMA** A L O A D - E S I N  $\mathbf U$ **N**  $\mathbf v$ -E  $\overline{\mathbf{R}}$ **S**

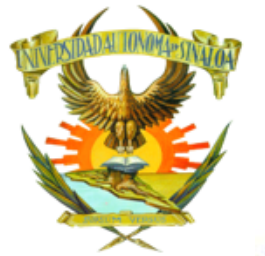

# **INSCRIPCIÓN 2023**

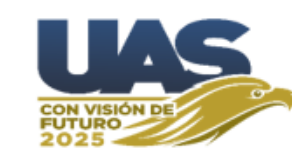

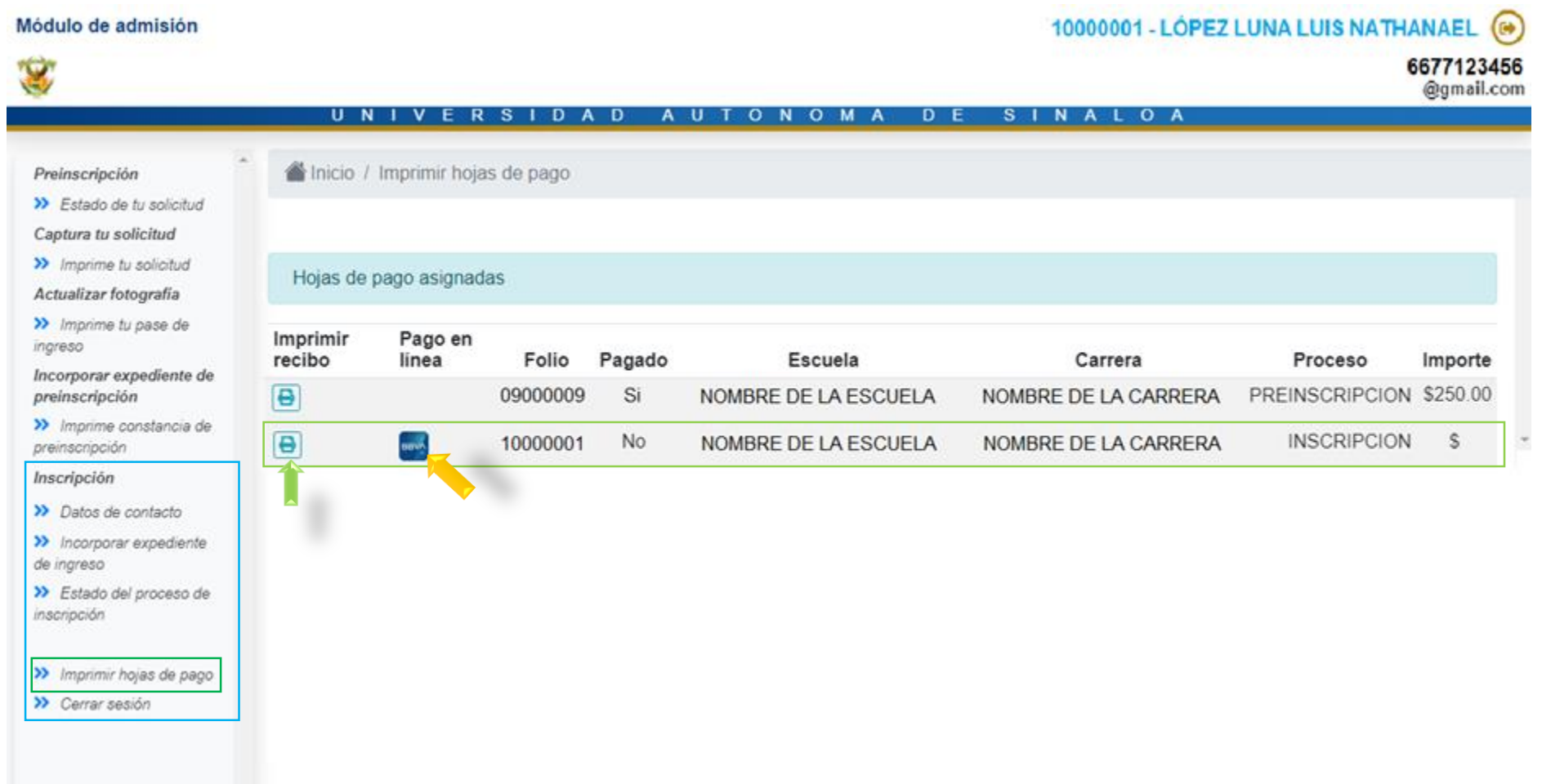

Es necesario que se acredite el pago lo antes posible para poder continuar con los siguientes pasos.

### D A D A U M S.  $\mathbf{N}$  $O$   $A$ U T O  $\mathbf{o}$ **A** D Е s A

# **INSCRIPCIÓN 2023**

10000001 - LÓPEZ LUNA LUIS NATHANAEL (\*)

6677123456 @gmail.com

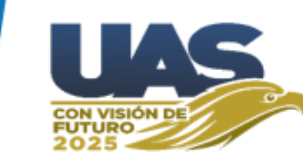

### Módulo de admisión

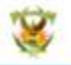

### UNIVERSIDAD AUTONOMA DE SINALOA

Preinscripción

>> Estado de fu solicitud

Captura tu solicitud

>> Imprime tu solicitud

Actualizar fotografia

>> Imprime tu pase de ingreso

Incorporar expediente de preinscripción

>> Imprime constancia de preinscripción

Inscripción

>> Datos de contacto

>> Incorporar expediente de ingreso

>> Estado del proceso de inscripción

>> Imprimir hojas de pago

>> Cerrar sesión

Autorización de uso de datos personales.

Guía

Inicio / Datos de contacto

Por medio de la presente, autorizo a la Universidad Autónoma de Sinaloa para que mi número de teléfono móvil y mi correo electrónico con el fin de que sean utilizados en las diversas plataformas digitales que existen para ello.

O Doy mi autorización Correo electrónico correo@gmail.com Teléfono móvil 6677123456 Guardar Ahora se captura el correo y celular del alumno. Después de capturar dichos datos se debe hacer clic en GUARDAR.

NOTA: No se puede avanzar si deja datos sin llenar.

IDAD AUTÓ Е S.  $\blacksquare$ R **S** D **A** O A U Е  $\Omega$ 

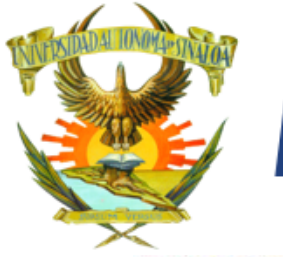

# **INSCRIPCIÓN 2023**

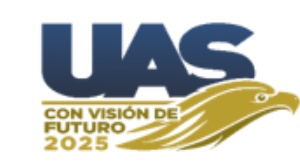

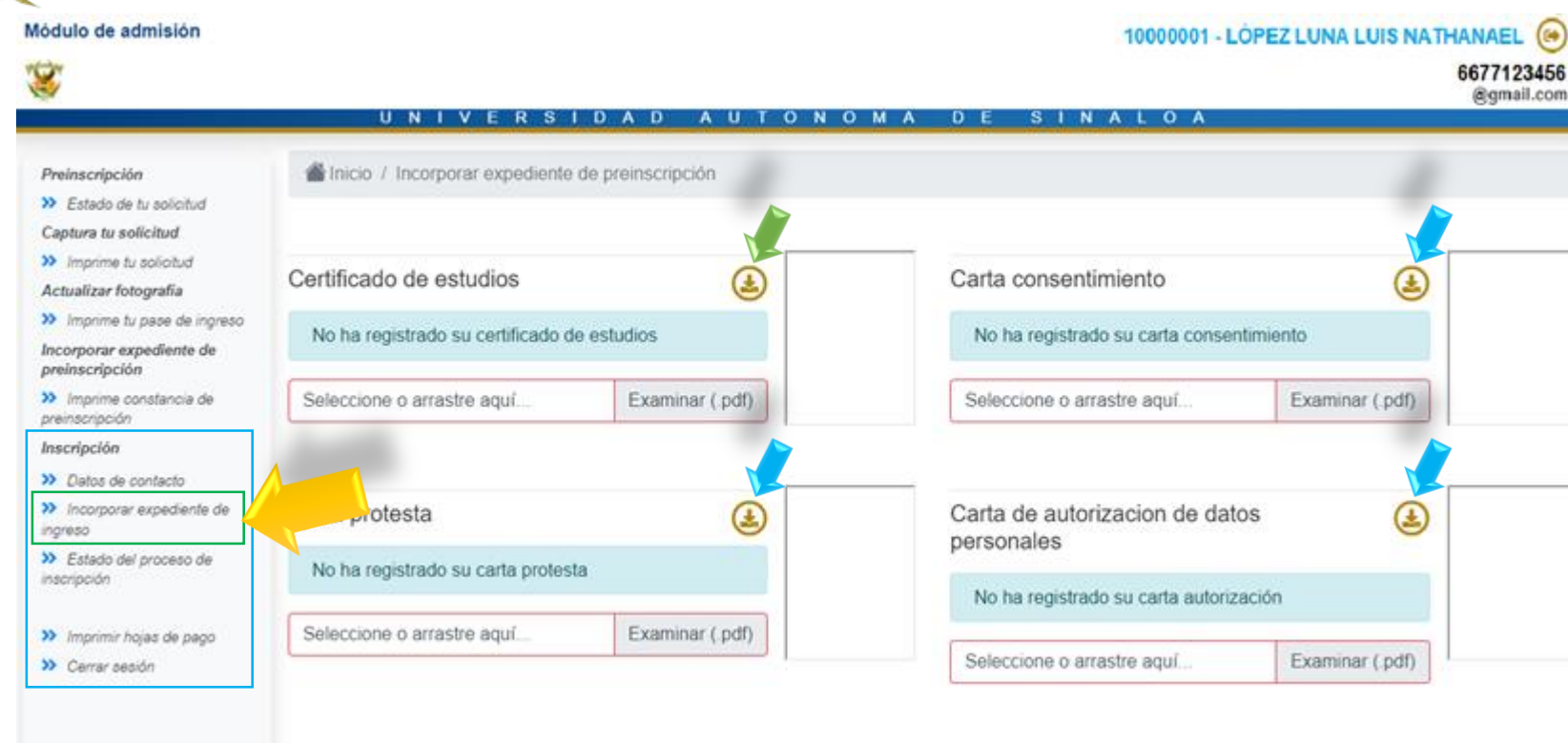

Las **flechas azules** señalan el botón para **descargar el formato** que debe ser impreso y firmado con tinta azul o de manera digital a mano alzada (*NO como texto de Word*).

La **flecha verde** en certificado de estudios solo aplica para alumnos egresados de la UAS con certificado electrónico. Dichos alumnos no necesitarán subir el documento, porque se puede visualizar desde dicho botón

Aquí se debe subir cada archivo en formato PDF (*debe ser menor de 300 KB el tamaño de archivo*) cada uno de los formatos solicitados.

### D Е u D S

# **INSCRIPCIÓN 2023**

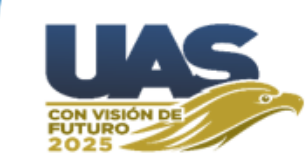

### Este es el *Estado del Proceso de Inscripción*, en el cual podrás revisar la situación de tu proceso.

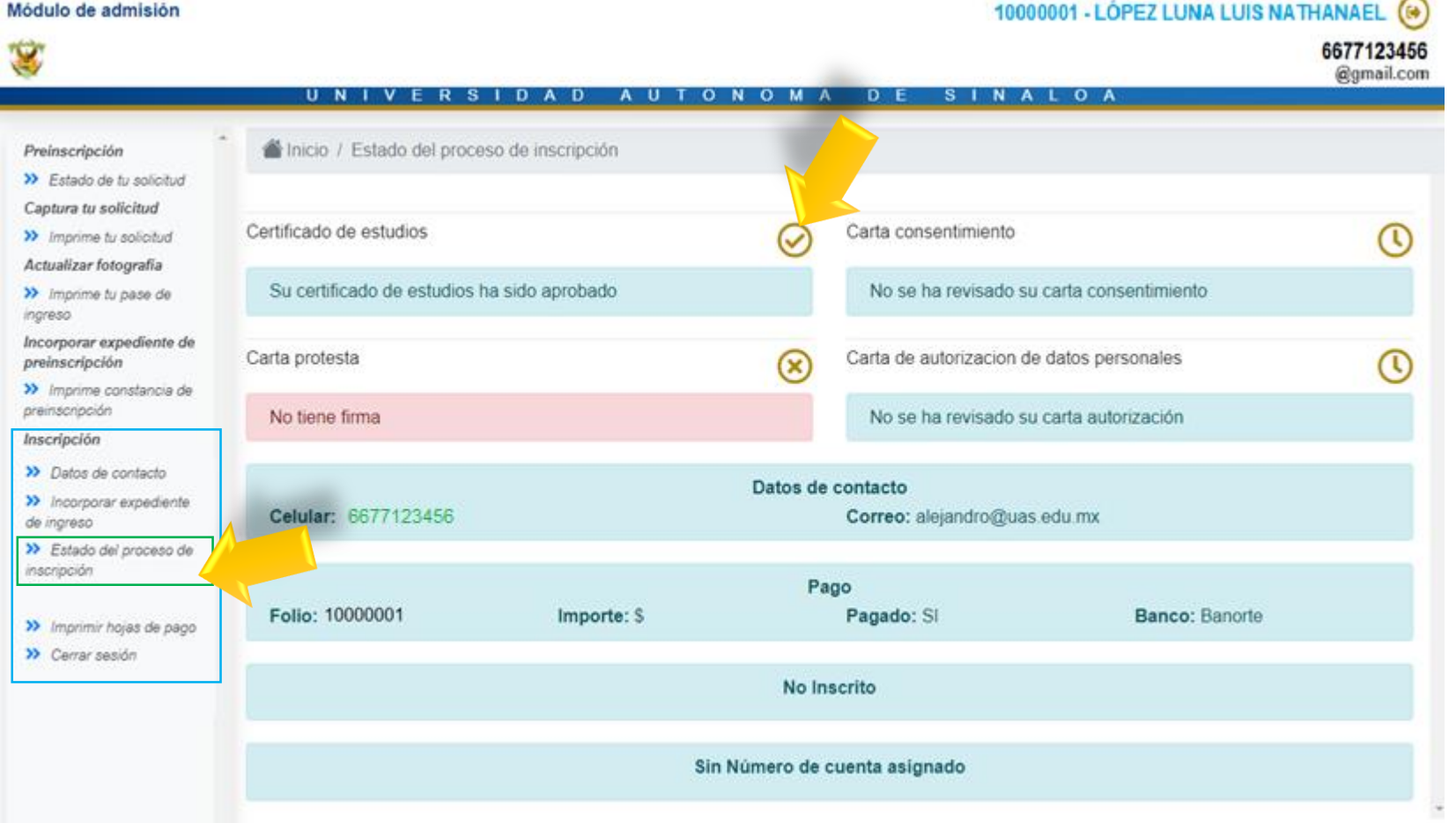

Guía

Ya que haya subido los 4 documentos a plataforma *debe esperar* para que Control Escolar revise su expediente; en base a la revisión de los documentos se **Aprobarán** o **Rechazarán**, según sea el caso.

Cuando se rechace un documento se desplegará el motivo, para que el aspirante pueda resolverlo a la brevedad posible y lo suba de nuevo.

# **INSCRIPCIÓN 2023**

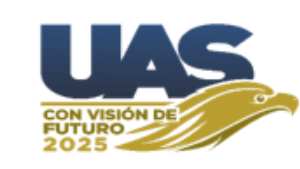

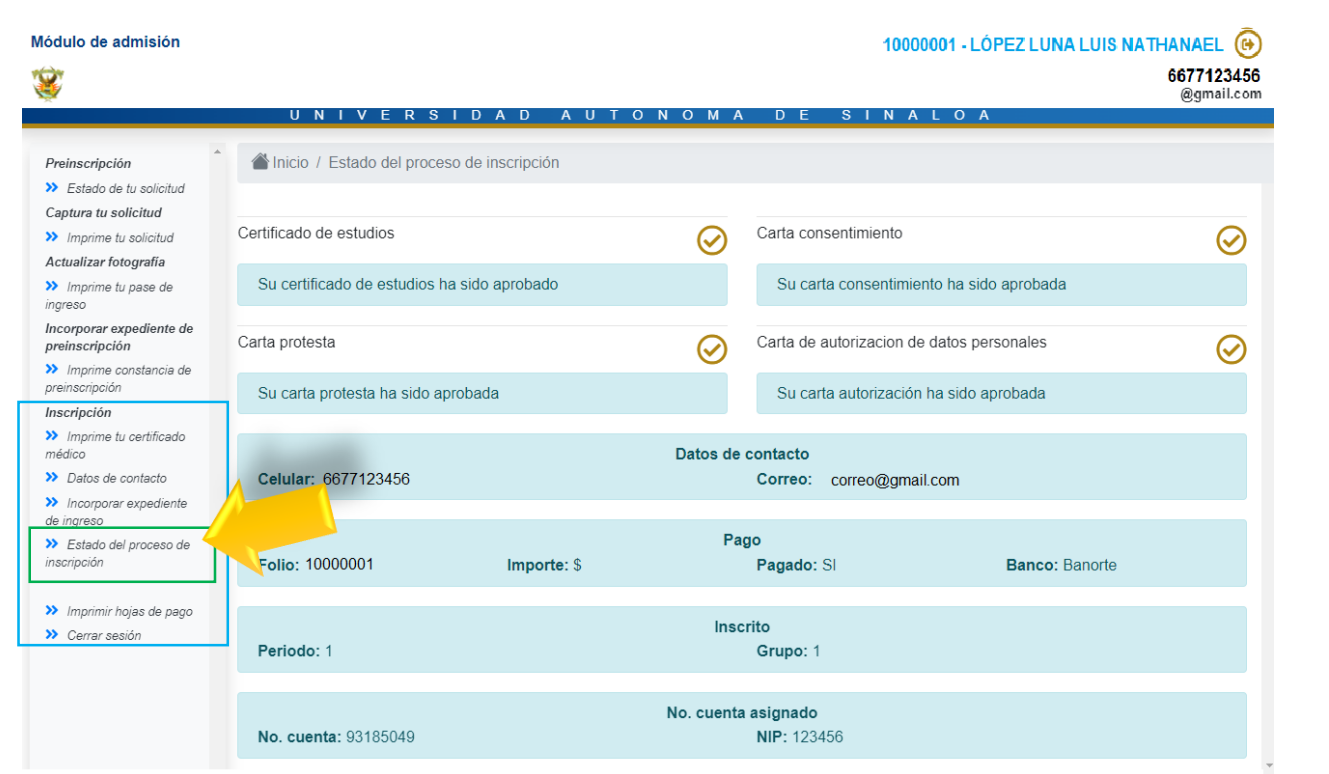

### **Proceso completo**

Estimado Aspirante se te informa que ya estás inscrito en el ciclo escolar 2023 - 2024.

u

Por lo que debes guardar tu Número de Cuenta y tu NIP, los cuales te servirán durante el tiempo que permanezcas estudiando en la Universidad Autónoma de Sinaloa, ya sea en Bachillerato, Licenciatura o Posgrado.

Con este número de cuenta y NIP, realizarás los próximos procesos escolares que te irá informando en su momento el departamento de control escolar de tu Unidad Académica.

El portal de Alumnos de la UAS tiene como dirección http://siia.uasnet.mx/Alumnos y a el podrás acceder con tu número de cuenta y NIP.

Ahí mismo puedes cambiar tu NIP (6 dígitos) cuando así lo prefieras. No proporciones tu NIP a nadie, su uso es personal. Cámbialo periódicamente por seguridad.

Cuando los 4 documentos hayan sido **aprobados**, el aspirante *habrá hecho lo que le corresponde en su proceso de Inscripción*.

Después de esto *esperar* para que Control Escolar le asigne el grupo correspondiente, mismo que aparecerá en su página de admisión tal como se muestra en la pantalla de ejemplo.

Ya inscrito y con grupo asignado pasará *un tiempo* para que aparezca su **número de cuenta y nip**; con ellos cada alumno podrá ingresar a la página:

[\(https://siia.uasnet.mx/alumnos\)](https://dse.uasnet.mx/alumnos), para realizar procesos posteriores (Solicitud de exámenes, reinscripción, entre otros) durante toda su estancia en la UAS.

Е

S

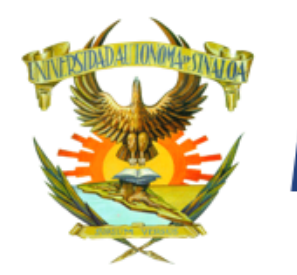

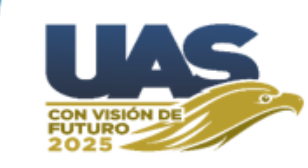

### **NOTAS IMPORTANTES:**

Guía

*Es su responsabilidad revisar la página de admisión constantemente para resolver las indicaciones que se presenten, en caso de tener algún documento rechazado deberá atender la indicación que se le señale, resolverla y subir de inmediato el documento nuevamente.*

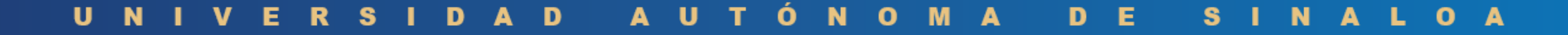